# Getting Started with the Toshiba BV400 Series – Setup Guide

If you've recently purchased a Toshiba BV410/BV420 Label printer, this guide will outline everything you need, to start printing straight away. We'll cover how to install your printer software (the print driver), how to configure your printer settings, and how to set up your labels.

Please note, this guide is for Windows devices. If you are using an Apple computer, please refer to our other guides for setup instructions.

#### Overview

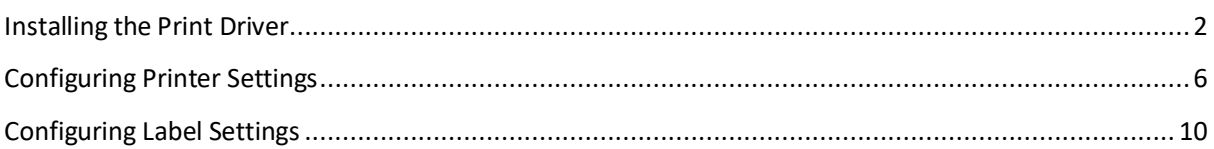

### <span id="page-1-0"></span>Installing the Print Driver

The print driver is used by your computer to communicate with the label printer. This allows you to send documents and files for printing.

Please follow the steps below:

- 1. Download the print driver installer [here](https://www.seagullscientific.com/support/downloads/drivers/toshiba-tec/download)
- 2. Open the installer and follow the on-screen prompts.
	- a. Leave the install directory in the default location Windows Printer Drivers  $\times$ **BarTender Installation Directory** Select the directory where the driver should be unpacked. The software will be unpacked to the directory listed below. To unpack to a different directory, either type in the new path or click Browse to select a different directory. C:\Users\Web1843\Desktop\Seagull\2023.2 Installation Directory: Browse. Space required on drive: 63.3 MB Space available on selected drive: 394.0 GB  $<$  Back  $N$ ext > Cancel
	- b. Check both options and click **Finish**

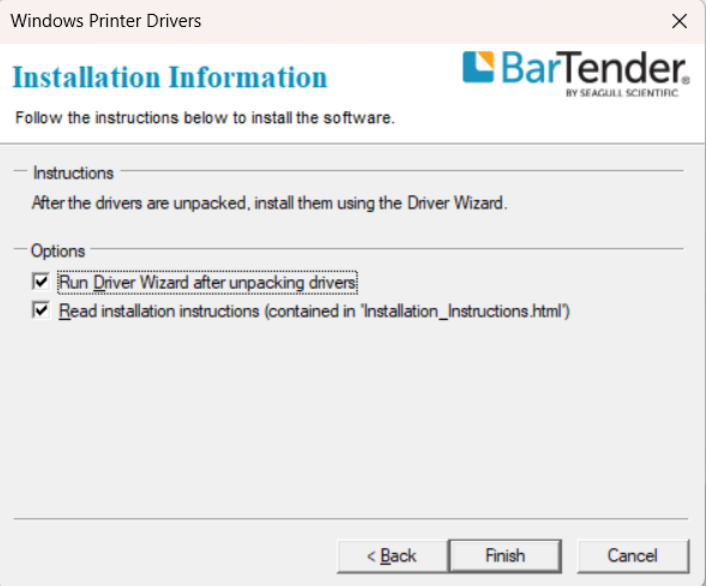

3. The driver wizard will now be open. Select the option to install the print driver as below.

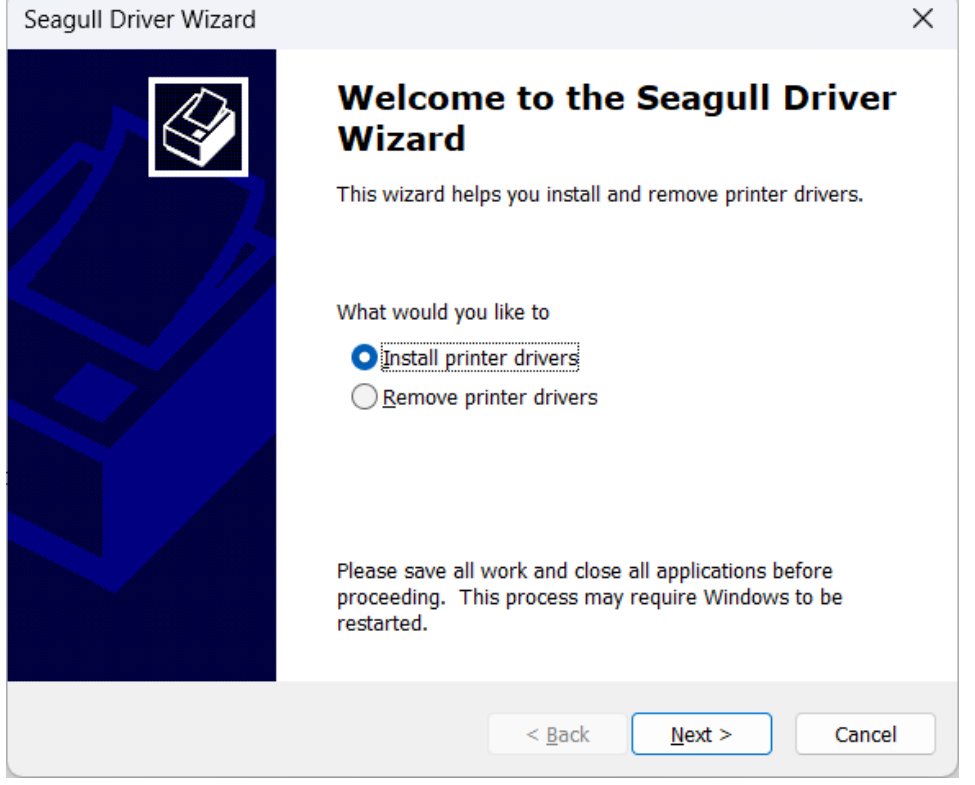

4. Ensure your printer is connected to your computer via USB, then select the option to install via **Plug and Play**.

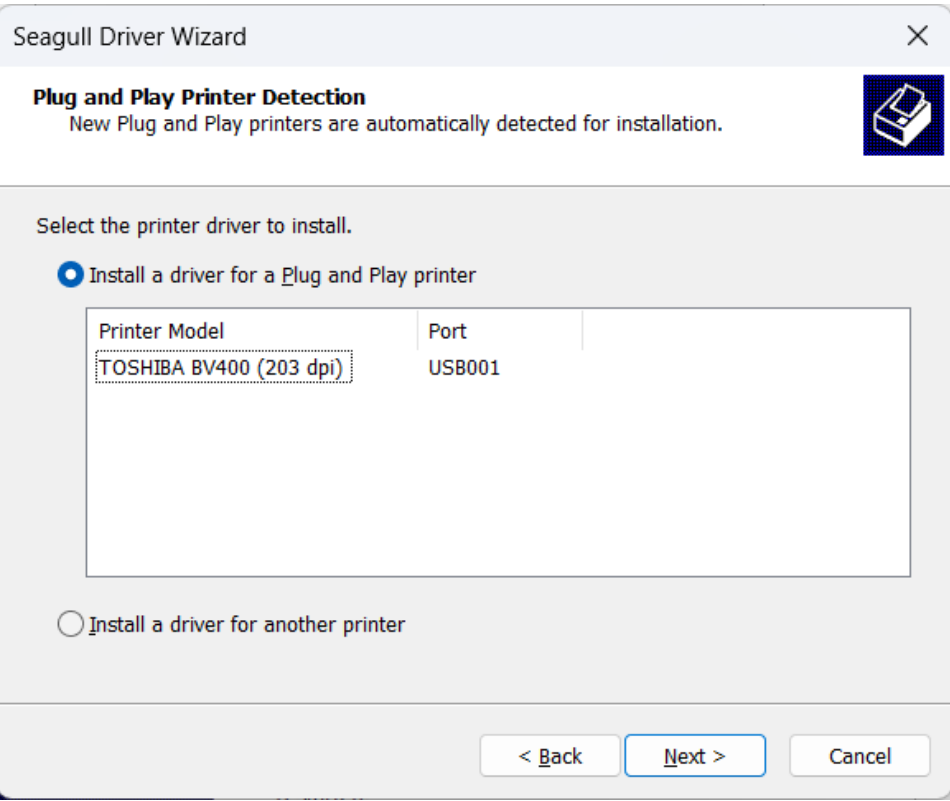

5. Find your printer model in the list.

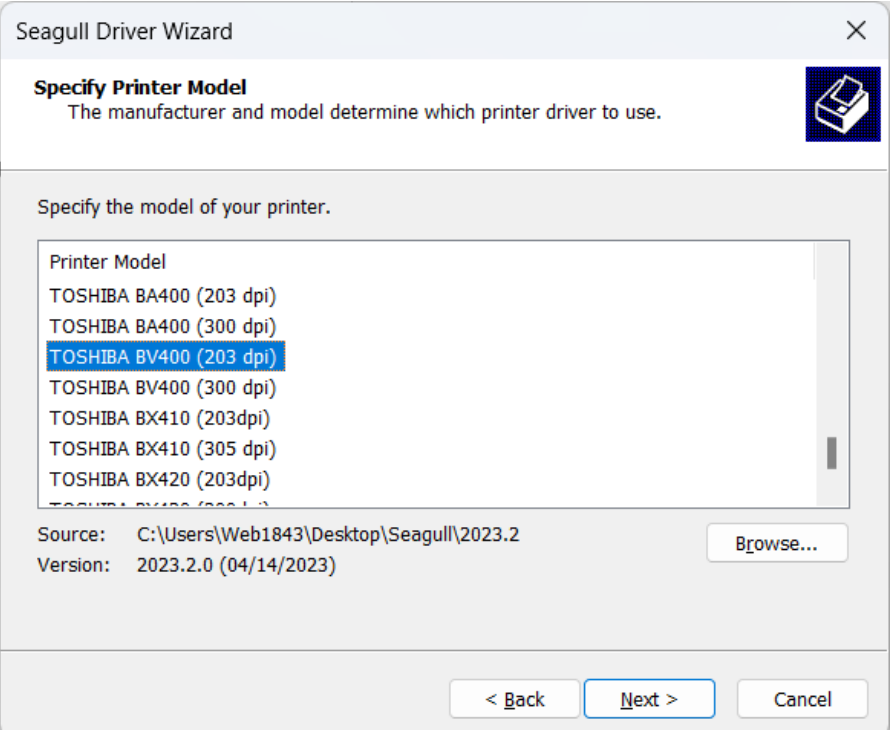

6. On the Port settings, select the Virtual printer port of USB, this will be named something like **USB001**, then click **Next**.

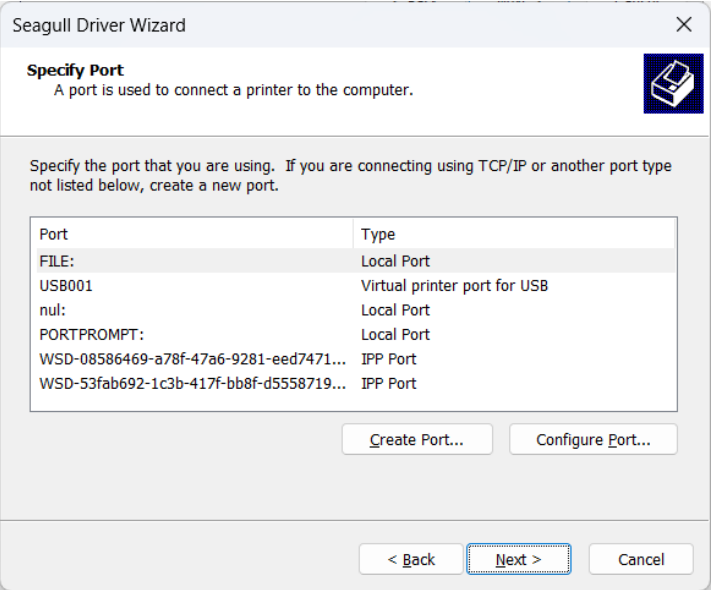

7. Configure the remaining printer settings as necessary.

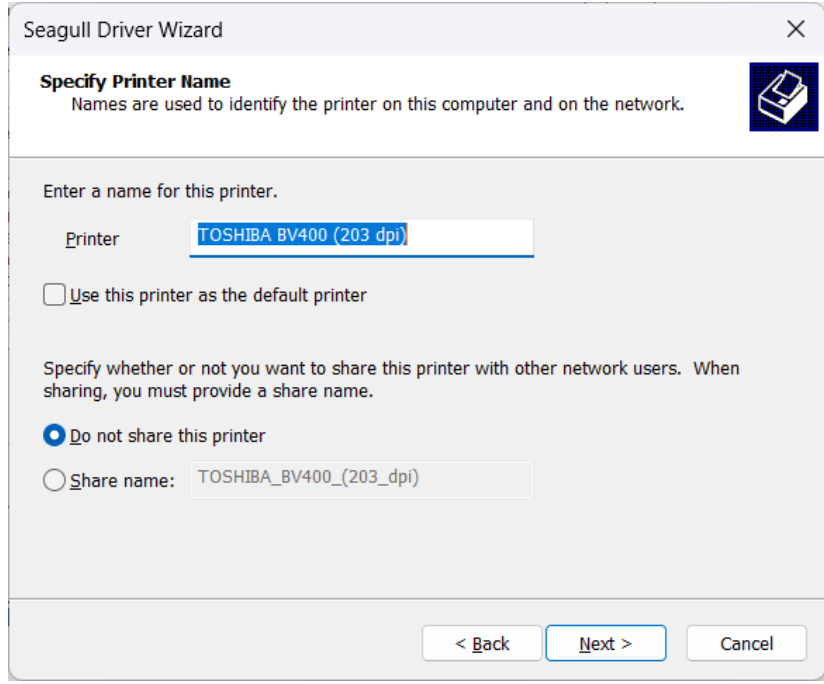

8. Click **Next** to Finish the installation.

# <span id="page-5-0"></span>Configuring Printer Settings

Now that your printer driver is installed, you can configure your printer. This will allow you to set the print speed, stock options, sensor settings and more.

1. Open the Settings for **Printers & Scanners**. You can find this by searching in the Windows search bar.

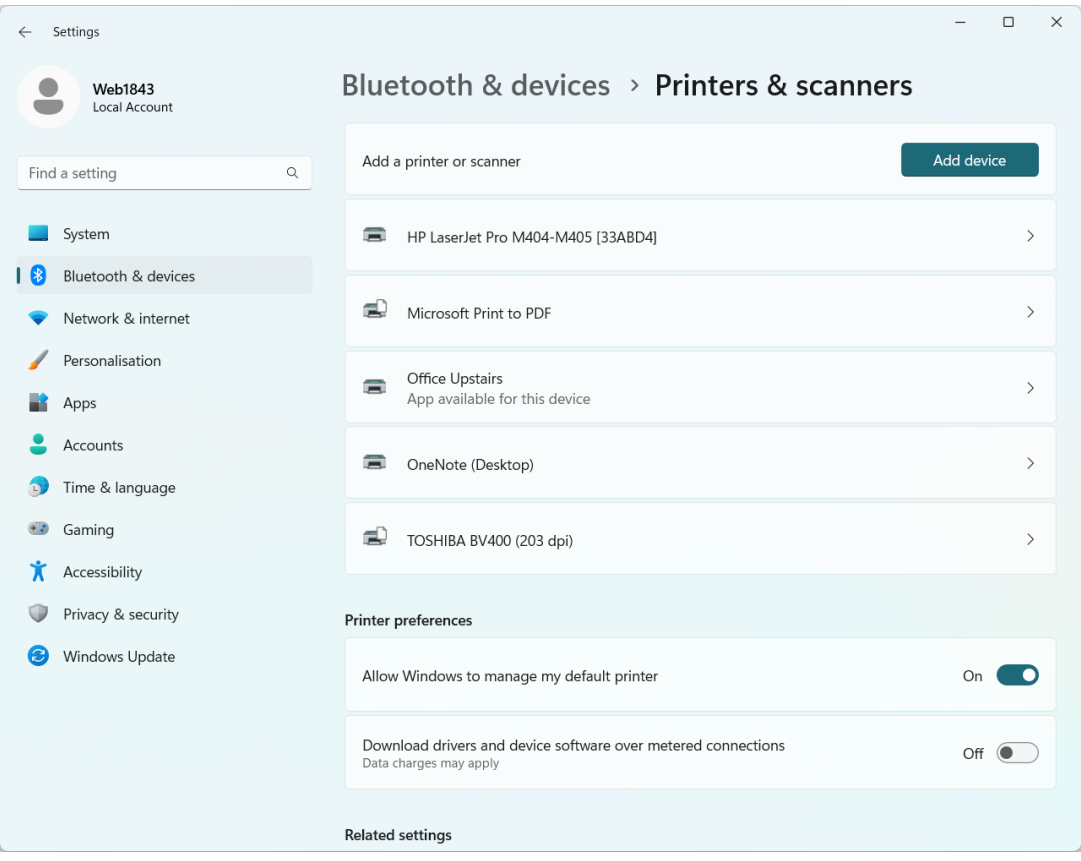

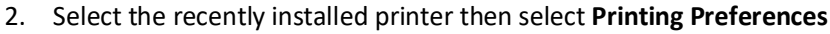

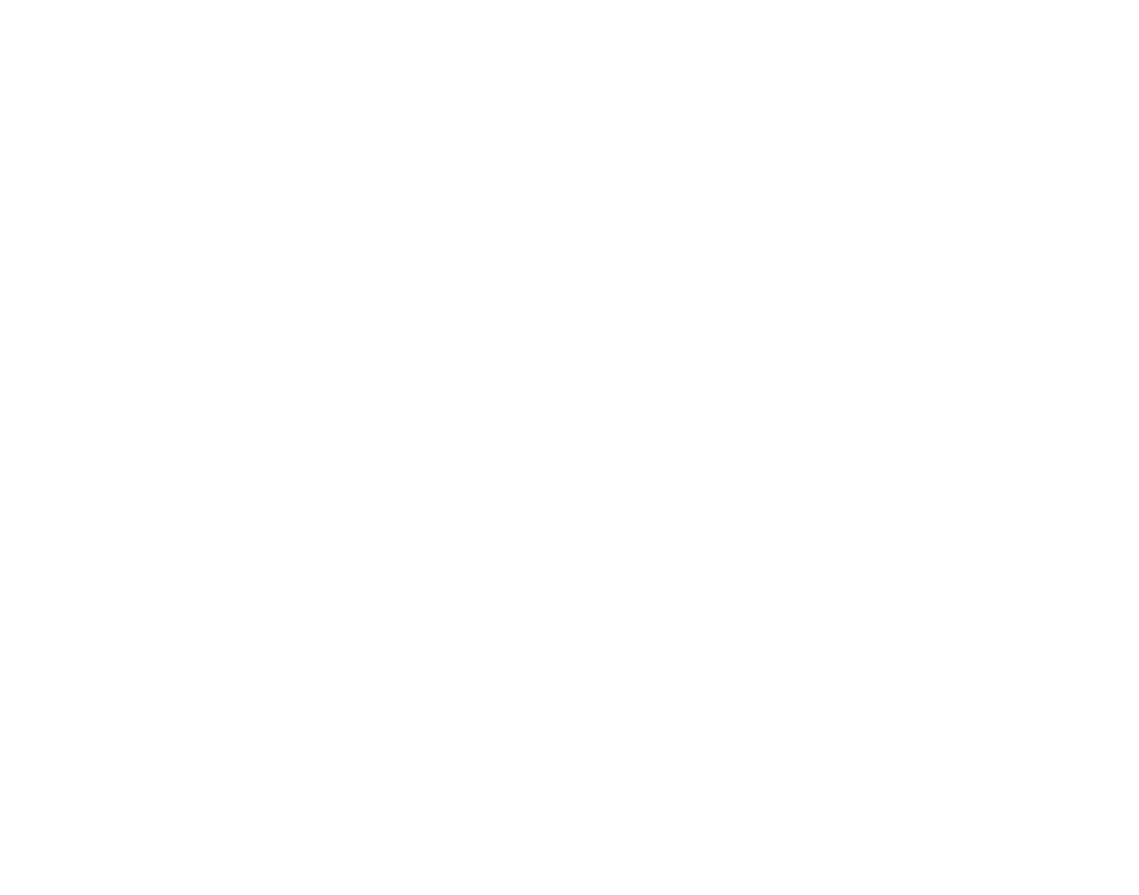

<mark>含thermal</mark>labels.com.au

3. In the stock options, select your print method. If you have purchased direct thermal labels, select **Direct Thermal**. Otherwise, if you are using a ribbon, select **Thermal Transfer**.

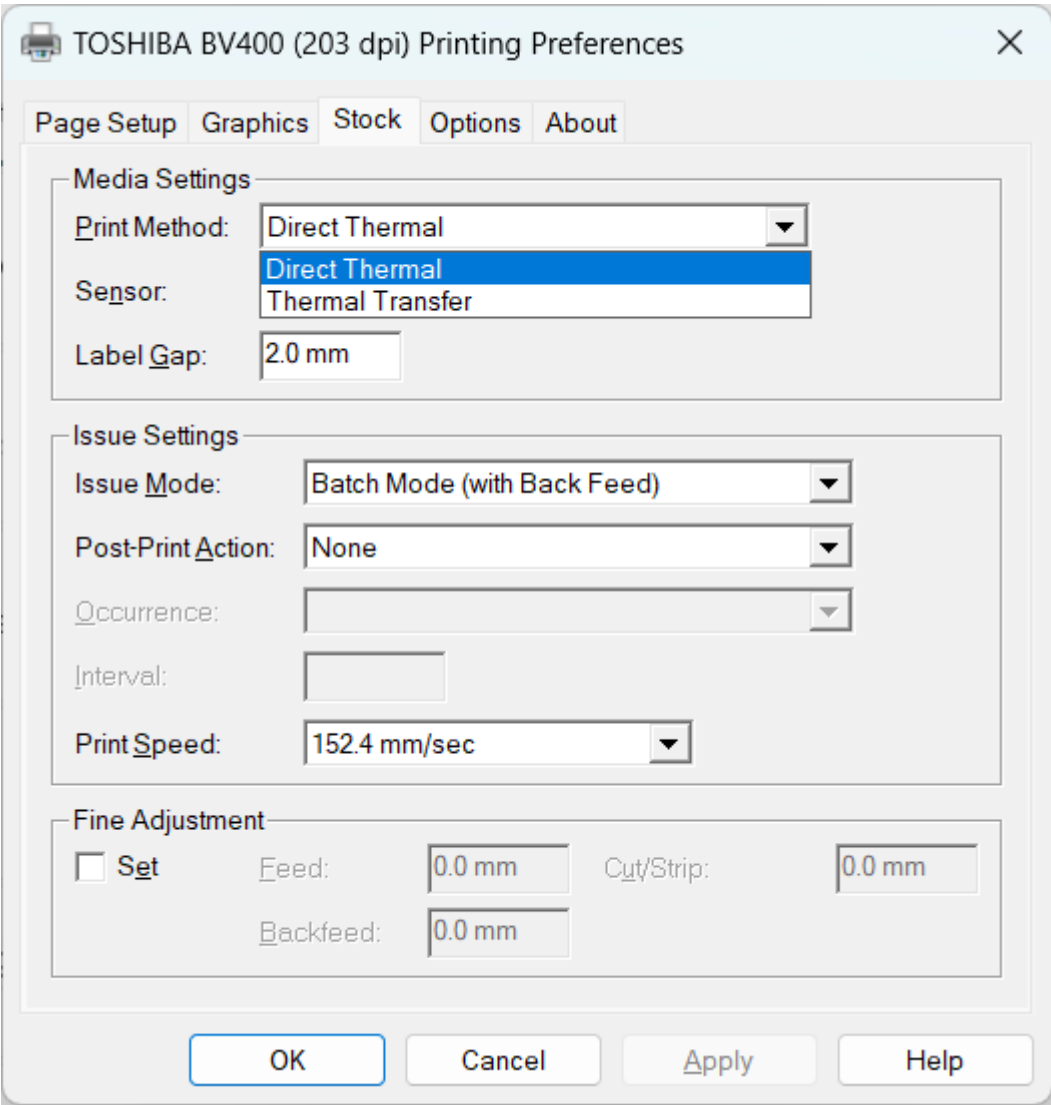

4. For the sensor settings, select either **Transmissive** or **Reflective**. Transmissive is the most common option as it is used for labels that have a gap between them, while reflective is used

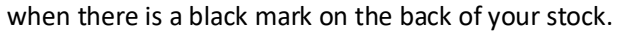

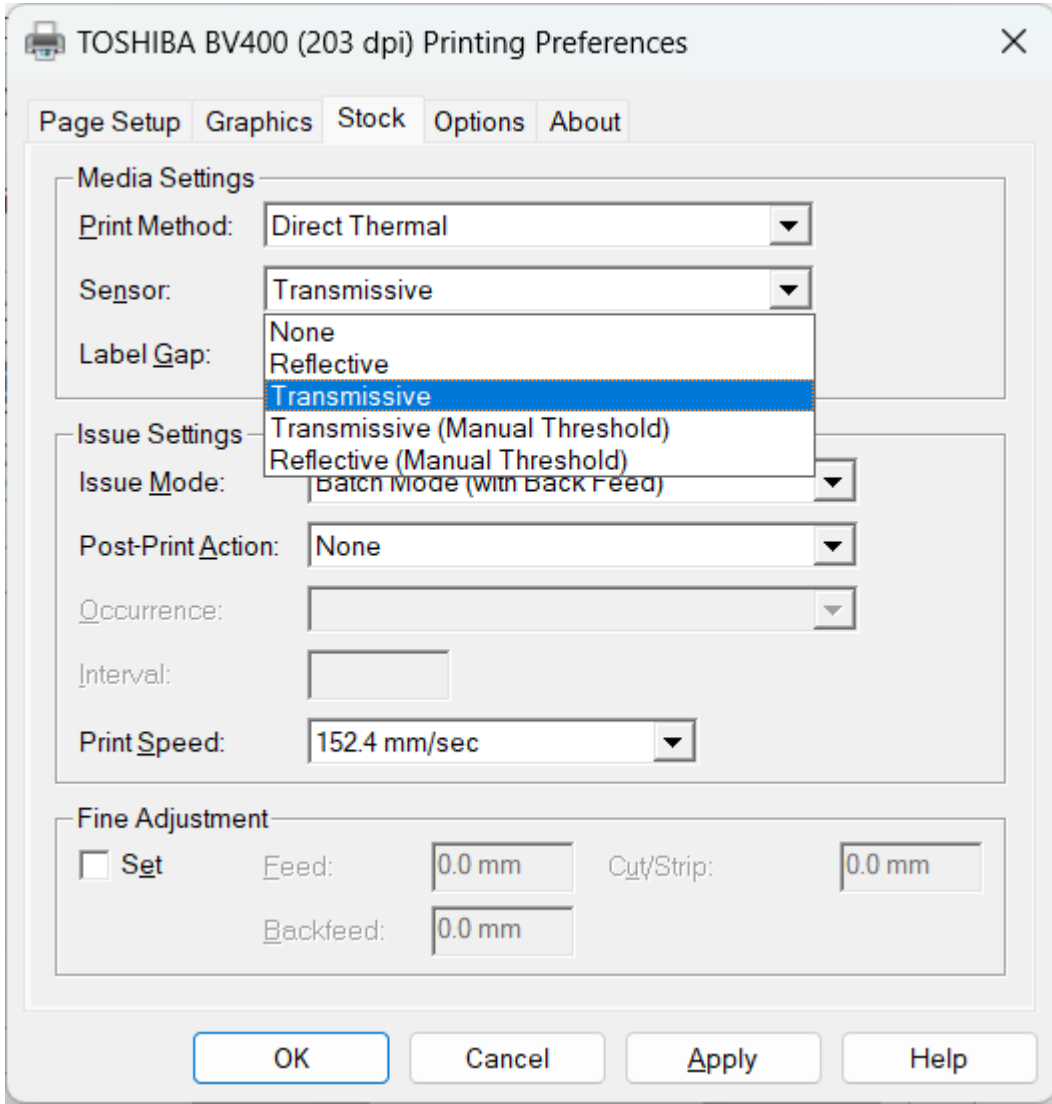

5. You may need to reduce the print speed to improve your printing quality, otherwise, leave all other settings as default and click **Apply**.

## <span id="page-9-0"></span>Configuring Label Settings

If you are using different label sizes, you will need to add these options to your printer. Follow the steps below to add a new label size.

- 1. Navigate to your printing preferences as per the previous steps.
- 2. In page setup, click on **New**

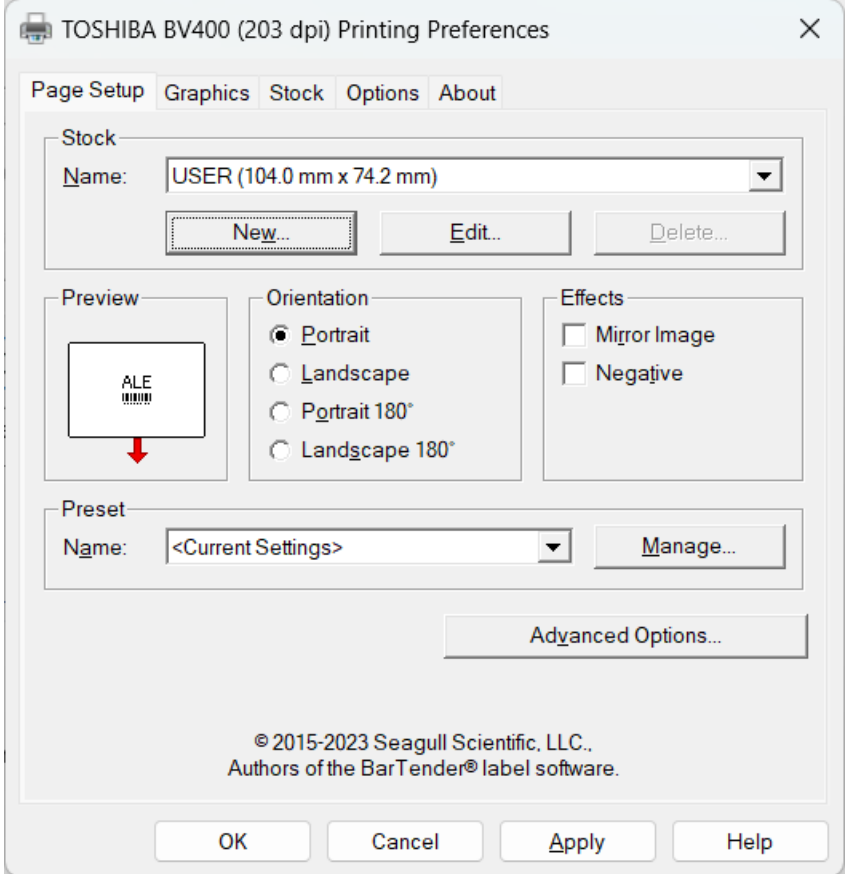

3. Enter your label details – name, width and height - then click **OK**.

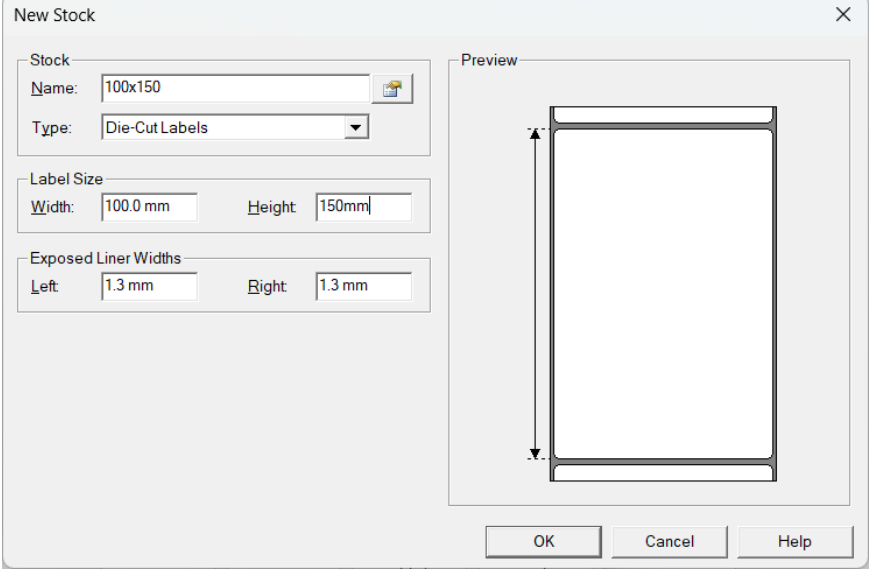

4. Click **Apply** to save the settings.

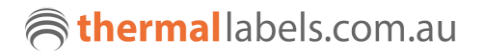